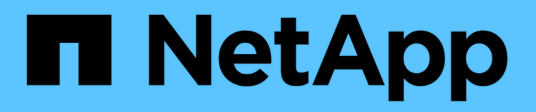

### **Erweitertes System konfigurieren**

StorageGRID 11.8

NetApp May 17, 2024

This PDF was generated from https://docs.netapp.com/de-de/storagegrid-118/expand/configuringexpanded-storagegrid-system.html on May 17, 2024. Always check docs.netapp.com for the latest.

# **Inhalt**

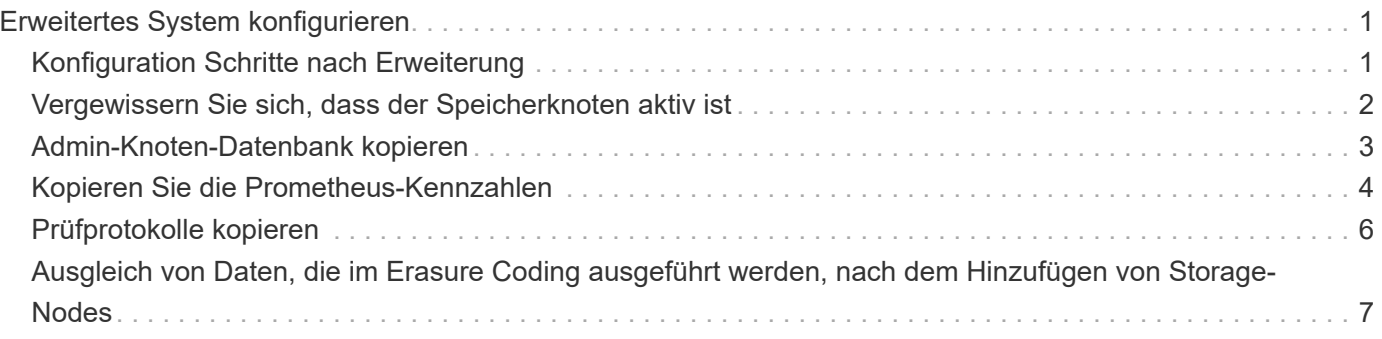

## <span id="page-2-0"></span>**Erweitertes System konfigurieren**

### <span id="page-2-1"></span>**Konfiguration Schritte nach Erweiterung**

Nach Abschluss einer Erweiterung müssen Sie weitere Integrations- und Konfigurationsschritte durchführen.

#### **Über diese Aufgabe**

Sie müssen die unten aufgeführten Konfigurationsaufgaben für die Grid-Nodes oder Standorte, die Sie in Ihrer Erweiterung hinzufügen, ausführen. Einige Aufgaben können optional sein, je nachdem, welche Optionen bei der Installation und Administration des Systems ausgewählt wurden und wie Sie die während der Erweiterung hinzugefügten Knoten und Standorte konfigurieren möchten.

#### **Schritte**

- 1. Wenn Sie eine Site hinzugefügt haben:
	- ["Erstellen Sie einen Speicherpool"](https://docs.netapp.com/de-de/storagegrid-118/ilm/creating-storage-pool.html) Für den Standort und jede für die neuen Storage-Nodes ausgewählte Speicherklasse.
	- Vergewissern Sie sich, dass die ILM-Richtlinie den neuen Anforderungen entspricht. Wenn Regeländerungen erforderlich sind, ["Erstellen Sie neue Regeln"](https://docs.netapp.com/de-de/storagegrid-118/ilm/access-create-ilm-rule-wizard.html) Und ["Aktualisieren Sie die ILM-](https://docs.netapp.com/de-de/storagegrid-118/ilm/creating-ilm-policy.html)[Richtlinie".](https://docs.netapp.com/de-de/storagegrid-118/ilm/creating-ilm-policy.html) Wenn die Regeln bereits korrekt sind, ["Aktivieren Sie eine neue Richtlinie"](https://docs.netapp.com/de-de/storagegrid-118/ilm/creating-ilm-policy.html#activate-ilm-policy) Ohne Regeländerungen wird sichergestellt, dass StorageGRID die neuen Nodes verwendet.
	- Vergewissern Sie sich, dass auf NTP-Server (Network Time Protocol) von diesem Standort aus zugegriffen werden kann. Siehe ["Managen von NTP-Servern".](https://docs.netapp.com/de-de/storagegrid-118/maintain/configuring-ntp-servers.html)

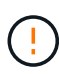

Vergewissern Sie sich, dass mindestens zwei Nodes an jedem Standort auf mindestens vier externe NTP-Quellen zugreifen können. Wenn nur ein Node an einem Standort die NTP-Quellen erreichen kann, treten Probleme mit dem Timing auf, wenn dieser Node ausfällt. Durch die Festlegung von zwei Nodes pro Standort als primäre NTP-Quellen ist zudem ein genaues Timing gewährleistet, wenn ein Standort vom Rest des Grid isoliert ist.

- 2. Wenn Sie einem vorhandenen Standort einen oder mehrere Storage-Nodes hinzugefügt haben:
	- ["Zeigen Sie Details zum Speicherpool an"](https://docs.netapp.com/de-de/storagegrid-118/ilm/viewing-storage-pool-details.html) Um zu bestätigen, dass jeder hinzugefügte Node in den erwarteten Speicherpools enthalten und in den erwarteten ILM-Regeln verwendet wird.
	- Vergewissern Sie sich, dass die ILM-Richtlinie den neuen Anforderungen entspricht. Wenn Regeländerungen erforderlich sind, ["Erstellen Sie neue Regeln"](https://docs.netapp.com/de-de/storagegrid-118/ilm/access-create-ilm-rule-wizard.html) Und ["Aktualisieren Sie die ILM-](https://docs.netapp.com/de-de/storagegrid-118/ilm/creating-ilm-policy.html)[Richtlinie".](https://docs.netapp.com/de-de/storagegrid-118/ilm/creating-ilm-policy.html) Wenn die Regeln bereits korrekt sind, ["Aktivieren Sie eine neue Richtlinie"](https://docs.netapp.com/de-de/storagegrid-118/ilm/creating-ilm-policy.html#activate-ilm-policy) Ohne Regeländerungen wird sichergestellt, dass StorageGRID die neuen Nodes verwendet.
	- ["Vergewissern Sie sich, dass der Speicherknoten aktiv ist"](#page-3-0) Und in der Lage, Objekte aufzunehmen.
	- Wenn Sie die empfohlene Anzahl an Storage-Nodes nicht hinzufügen konnten, sollten Sie einen Ausgleich für Daten finden, die nach der Löschung codiert wurden. Siehe ["Ausgleich von Daten, die im](#page-8-0) [Erasure Coding ausgeführt werden, nach dem Hinzufügen von Storage-Nodes".](#page-8-0)
- 3. Wenn Sie einen Gateway-Node hinzugefügt haben:
	- Wenn Hochverfügbarkeitsgruppen (High Availability groups, HA-Gruppen) für Client-Verbindungen verwendet werden, fügen Sie optional den Gateway-Node einer HA-Gruppe hinzu. Wählen Sie **CONFIGURATION** > **Network** > **High Availability groups**, um die Liste der vorhandenen HA-Gruppen zu überprüfen und den neuen Knoten hinzuzufügen. Siehe ["Konfigurieren Sie](https://docs.netapp.com/de-de/storagegrid-118/admin/configure-high-availability-group.html)

[Hochverfügbarkeitsgruppen".](https://docs.netapp.com/de-de/storagegrid-118/admin/configure-high-availability-group.html)

- 4. Wenn Sie einen Admin-Node hinzugefügt haben:
	- a. Wenn SSO (Single Sign-On) für Ihr StorageGRID-System aktiviert ist, erstellen Sie für den neuen Admin-Node eine Vertrauensbasis von einer Vertrauensbasis. Sie können sich erst beim Knoten anmelden, wenn Sie diese Vertrauensstellung von vertrauenswürdigen Parteien erstellt haben. Siehe ["Konfigurieren Sie Single Sign-On".](https://docs.netapp.com/de-de/storagegrid-118/admin/configuring-sso.html)
	- b. Wenn Sie den Load Balancer-Service auf Admin-Nodes verwenden möchten, fügen Sie optional den neuen Admin-Node einer HA-Gruppe hinzu. Wählen Sie **CONFIGURATION** > **Network** > **High Availability groups**, um die Liste der vorhandenen HA-Gruppen zu überprüfen und den neuen Knoten hinzuzufügen. Siehe ["Konfigurieren Sie Hochverfügbarkeitsgruppen"](https://docs.netapp.com/de-de/storagegrid-118/admin/configure-high-availability-group.html).
	- c. Kopieren Sie optional die Admin-Node-Datenbank vom primären Admin-Node zum ErweiterungAdmin-Node, wenn Sie das Attribut und die Audit-Informationen auf jedem Admin-Knoten konsistent halten möchten. Siehe ["Kopieren Sie die Admin-Knoten-Datenbank".](#page-4-0)
	- d. Kopieren Sie optional die Prometheus-Datenbank vom primären Admin-Node zum ErweiterungAdmin-Node, wenn Sie die historischen Metriken auf jedem Admin-Knoten konsistent halten möchten. Siehe ["Kopieren Sie die Prometheus-Kennzahlen"](#page-5-0).
	- e. Kopieren Sie optional die vorhandenen Audit-Protokolle vom primären Admin-Node zum ErweiterungAdmin-Node, wenn Sie die historischen Protokollinformationen auf jedem Admin-Knoten konsistent halten möchten. Siehe ["Prüfprotokolle kopieren"](#page-7-0).
- 5. Um zu überprüfen, ob Erweiterungsknoten mit einem nicht vertrauenswürdigen Client-Netzwerk hinzugefügt wurden, oder um zu ändern, ob das Client-Netzwerk eines Knotens nicht vertrauenswürdig oder vertrauenswürdig ist, gehen Sie zu **CONFIGURATION** > **Security** > **Firewall Control**.

Wenn das Client-Netzwerk auf dem Erweiterungsknoten nicht vertrauenswürdig ist, müssen Verbindungen zum Knoten im Client-Netzwerk über einen Load Balancer-Endpunkt hergestellt werden. Siehe ["Konfigurieren von Load Balancer-Endpunkten"](https://docs.netapp.com/de-de/storagegrid-118/admin/configuring-load-balancer-endpoints.html) Und ["Management der Firewall-Kontrollen".](https://docs.netapp.com/de-de/storagegrid-118/admin/manage-firewall-controls.html)

6. Konfigurieren Sie den DNS.

Wenn Sie für jeden Grid-Node DNS-Einstellungen separat angegeben haben, müssen Sie für die neuen Nodes benutzerdefinierte DNS-Einstellungen pro Node hinzufügen. Siehe ["Ändern der DNS-Konfiguration](https://docs.netapp.com/de-de/storagegrid-118/maintain/modifying-dns-configuration-for-single-grid-node.html) [für einen einzelnen Grid-Node".](https://docs.netapp.com/de-de/storagegrid-118/maintain/modifying-dns-configuration-for-single-grid-node.html)

Um einen ordnungsgemäßen Betrieb zu gewährleisten, geben Sie zwei oder drei DNS-Server an. Wenn Sie mehr als drei angeben, können aufgrund bekannter Einschränkungen des Betriebssystems auf einigen Plattformen nur drei verwendet werden. Wenn in Ihrer Umgebung Routing-Einschränkungen bestehen, können Sie dies tun ["Passen Sie die DNS-Serverliste an"](https://docs.netapp.com/de-de/storagegrid-118/maintain/modifying-dns-configuration-for-single-grid-node.html) Für einzelne Knoten (in der Regel alle Knoten an einem Standort) einen anderen Satz von bis zu drei DNS-Servern verwenden.

Verwenden Sie nach Möglichkeit DNS-Server, auf die jeder Standort lokal zugreifen kann, um sicherzustellen, dass ein Inselstandort die FQDNs für externe Ziele auflösen kann.

### <span id="page-3-0"></span>**Vergewissern Sie sich, dass der Speicherknoten aktiv ist**

Nachdem ein Erweiterungsvorgang abgeschlossen ist, der neue Speicherknoten hinzugefügt hat, sollte das StorageGRID-System automatisch mit den neuen Speicherknoten beginnen. Sie müssen das StorageGRID-System verwenden, um sicherzustellen, dass der neue Speicherknoten aktiv ist.

#### **Schritte**

- 1. Melden Sie sich mit einem bei Grid Manager an ["Unterstützter Webbrowser"](https://docs.netapp.com/de-de/storagegrid-118/admin/web-browser-requirements.html).
- 2. Wählen Sie **NODES** > *Expansion Storage Node* > **Storage** aus.
- 3. Bewegen Sie den Cursor über die Grafik **verwendeter Speicher Objektdaten**, um den Wert für **Used** anzuzeigen, der die Menge des gesamten nutzbaren Speicherplatzes ist, der für Objektdaten verwendet wurde.
- 4. Vergewissern Sie sich, dass der Wert von **verwendet** erhöht wird, wenn Sie den Cursor nach rechts auf dem Diagramm bewegen.

### <span id="page-4-0"></span>**Admin-Knoten-Datenbank kopieren**

Beim Hinzufügen von Admin-Nodes durch ein Erweiterungsverfahren können Sie optional die Datenbank vom primären Admin-Node zum neuen Admin-Node kopieren. Durch das Kopieren der Datenbank können Sie historische Informationen über Attribute, Warnmeldungen und Warnmeldungen aufbewahren.

#### **Bevor Sie beginnen**

- Sie haben die erforderlichen Erweiterungsschritte zum Hinzufügen eines Admin-Knotens abgeschlossen.
- Sie haben die Passwords.txt Datei:
- Sie haben die Provisionierungs-Passphrase.

#### **Über diese Aufgabe**

Der StorageGRID-Softwareaktivierungsprozess erstellt eine leere Datenbank für den NMS-Dienst auf dem Erweiterungs-Admin-Knoten. Wenn der NMS-Dienst auf dem Erweiterungs-Admin-Knoten startet, zeichnet er Informationen für Server und Dienste auf, die derzeit Teil des Systems sind oder später hinzugefügt werden. Diese Admin-Knoten-Datenbank enthält die folgenden Informationen:

- Meldungsverlauf
- Alarmverlauf
- Historische Attributdaten, die in den Diagrammen und Textberichten verwendet werden, die auf der Seite **SUPPORT** > **Tools** > **Grid Topology** verfügbar sind

Um sicherzustellen, dass die Admin-Node-Datenbank zwischen den Knoten konsistent ist, können Sie die Datenbank vom primären Admin-Node auf den Erweiterungs-Admin-Node kopieren.

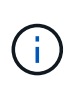

Das Kopieren der Datenbank vom primären Admin-Node (der\_\_Source Admin-Node\_) zu einem Erweiterungs-Admin-Node kann bis zu mehrere Stunden dauern. In diesem Zeitraum ist der Grid Manager nicht zugänglich.

Führen Sie diese Schritte aus, um den MI-Dienst und den Management-API-Dienst sowohl auf dem primären Admin-Node als auch auf dem Erweiterungs-Admin-Node zu beenden, bevor Sie die Datenbank kopieren.

#### **Schritte**

- 1. Führen Sie die folgenden Schritte auf dem primären Admin-Knoten aus:
	- a. Melden Sie sich beim Admin-Knoten an:
		- i. Geben Sie den folgenden Befehl ein: ssh admin@*grid\_node\_IP*
		- ii. Geben Sie das im aufgeführte Passwort ein Passwords.txt Datei:
- iii. Geben Sie den folgenden Befehl ein, um zum Root zu wechseln: su -
- iv. Geben Sie das im aufgeführte Passwort ein Passwords.txt Datei:
- b. Führen Sie den folgenden Befehl aus: recover-access-points
- c. Geben Sie die Provisionierungs-Passphrase ein.
- d. Beenden SIE DEN MI-Dienst: service mi stop
- e. Beenden Sie den Management Application Program Interface (Management API) Service: service mgmt-api stop
- 2. Führen Sie die folgenden Schritte auf dem Erweiterungs-Admin-Knoten aus:
	- a. Melden Sie sich beim Erweiterungs-Admin-Knoten an:
		- i. Geben Sie den folgenden Befehl ein: ssh admin@*grid\_node\_IP*
		- ii. Geben Sie das im aufgeführte Passwort ein Passwords.txt Datei:
		- iii. Geben Sie den folgenden Befehl ein, um zum Root zu wechseln: su -
		- iv. Geben Sie das im aufgeführte Passwort ein Passwords.txt Datei:
	- b. Beenden SIE DEN MI-Dienst: service mi stop
	- c. Beenden Sie den Management API-Service: service mgmt-api stop
	- d. Fügen Sie den SSH-privaten Schlüssel zum SSH-Agenten hinzu. Geben Sie Ein:ssh-add
	- e. Geben Sie das SSH-Zugriffspasswort ein, das im aufgeführt ist Passwords.txt Datei:
	- f. Kopieren Sie die Datenbank vom Quell-Admin-Knoten auf den Erweiterungs-Admin-Knoten: /usr/local/mi/bin/mi-clone-db.sh *Source\_Admin\_Node\_IP*
	- g. Wenn Sie dazu aufgefordert werden, bestätigen Sie, dass Sie die MI-Datenbank auf dem Erweiterungs-Admin-Node überschreiben möchten.

Die Datenbank und ihre historischen Daten werden auf den Erweiterungs-Admin-Knoten kopiert. Wenn der Kopiervorgang abgeschlossen ist, startet das Skript den Erweiterungs-Admin-Knoten.

- h. Wenn Sie keinen passwortlosen Zugriff auf andere Server mehr benötigen, entfernen Sie den privaten Schlüssel vom SSH-Agent. Geben Sie Ein:ssh-add -D
- 3. Starten Sie die Dienste auf dem primären Admin-Knoten neu: service servermanager start

### <span id="page-5-0"></span>**Kopieren Sie die Prometheus-Kennzahlen**

Nach dem Hinzufügen eines neuen Admin-Knotens können Sie optional die historischen Metriken kopieren, die von Prometheus vom primären Admin-Node erhalten wurden, zum neuen Admin-Node. Durch das Kopieren der Metriken wird sichergestellt, dass historische Metriken zwischen Admin-Nodes konsistent sind.

#### **Bevor Sie beginnen**

- Der neue Admin-Node wird installiert und ausgeführt.
- Sie haben die Passwords.txt Datei:
- Sie haben die Provisionierungs-Passphrase.

#### **Über diese Aufgabe**

Wenn Sie einen Admin-Knoten hinzufügen, erstellt der Software-Installationsprozess eine neue Prometheus-Datenbank. Sie können die historischen Kennzahlen zwischen den Knoten konsistent halten, indem Sie die Prometheus-Datenbank vom primären Admin-Node (den\_Source Admin-Node\_) auf den neuen Admin-Node kopieren.

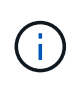

Das Kopieren der Prometheus-Datenbank dauert möglicherweise ein Stunde oder länger. Einige Grid Manager-Funktionen sind nicht verfügbar, während Dienste auf dem Quell-Admin-Node angehalten werden.

#### **Schritte**

- 1. Melden Sie sich beim Quell-Admin-Node an:
	- a. Geben Sie den folgenden Befehl ein: ssh admin@*grid\_node\_IP*
	- b. Geben Sie das im aufgeführte Passwort ein Passwords.txt Datei:
	- c. Geben Sie den folgenden Befehl ein, um zum Root zu wechseln: su -
	- d. Geben Sie das im aufgeführte Passwort ein Passwords.txt Datei:
- 2. Beenden Sie vom Quell-Admin-Node den Prometheus-Service: service prometheus stop
- 3. Führen Sie auf dem neuen Admin-Knoten die folgenden Schritte aus:
	- a. Melden Sie sich beim neuen Admin-Knoten an:
		- i. Geben Sie den folgenden Befehl ein: ssh admin@*grid\_node\_IP*
		- ii. Geben Sie das im aufgeführte Passwort ein Passwords.txt Datei:
		- iii. Geben Sie den folgenden Befehl ein, um zum Root zu wechseln: su -
		- iv. Geben Sie das im aufgeführte Passwort ein Passwords.txt Datei:
	- b. Stoppen Sie den Prometheus Service: service prometheus stop
	- c. Fügen Sie den SSH-privaten Schlüssel zum SSH-Agenten hinzu. Geben Sie Ein:ssh-add
	- d. Geben Sie das SSH-Zugriffspasswort ein, das im aufgeführt ist Passwords.txt Datei:
	- e. Kopieren Sie die Prometheus-Datenbank vom Quell-Admin-Node auf den neuen Admin-Node: /usr/local/prometheus/bin/prometheus-clone-db.sh *Source\_Admin\_Node\_IP*
	- f. Wenn Sie dazu aufgefordert werden, drücken Sie **Enter**, um zu bestätigen, dass Sie die neue Prometheus-Datenbank auf dem neuen Admin-Knoten zerstören möchten.

Die ursprüngliche Prometheus-Datenbank und ihre historischen Daten werden auf den neuen Admin-Knoten kopiert. Wenn der Kopiervorgang abgeschlossen ist, startet das Skript den neuen Admin-Knoten. Der folgende Status wird angezeigt:

Database cloned, starting services

a. Wenn Sie keinen passwortlosen Zugriff auf andere Server mehr benötigen, entfernen Sie den privaten Schlüssel vom SSH-Agent. Geben Sie Ein:

ssh-add -D

4. Starten Sie den Prometheus-Service auf dem Quell-Admin-Node neu.

### <span id="page-7-0"></span>**Prüfprotokolle kopieren**

Wenn Sie einen neuen Admin-Node durch ein Erweiterungsverfahren hinzufügen, protokolliert sein AMS-Service nur Ereignisse und Aktionen, die nach dem Beitritt zum System auftreten. Nach Bedarf können Sie Audit-Protokolle von einem zuvor installierten Admin-Node auf den neuen Erweiterungs-Admin-Node kopieren, sodass er mit dem Rest des StorageGRID Systems synchronisiert ist.

#### **Bevor Sie beginnen**

- Sie haben die erforderlichen Erweiterungsschritte zum Hinzufügen eines Admin-Knotens abgeschlossen.
- Sie haben die Passwords.txt Datei:

#### **Über diese Aufgabe**

Um historische Audit-Meldungen auf einem neuen Admin-Knoten verfügbar zu machen, müssen Sie die Audit-Log-Dateien manuell von einem vorhandenen Admin-Knoten in den Erweiterungs-Admin-Knoten kopieren.

> Standardmäßig werden Audit-Informationen an das Audit-Protokoll auf Admin-Knoten gesendet. Sie können diese Schritte überspringen, wenn eine der folgenden Maßnahmen zutrifft:

- Sie haben einen externen Syslog-Server konfiguriert und Audit-Protokolle werden jetzt an den Syslog-Server anstatt an Admin-Knoten gesendet.
- Sie haben ausdrücklich angegeben, dass Audit-Meldungen nur auf den lokalen Knoten gespeichert werden sollten, die sie generiert haben.

Siehe ["Konfigurieren von Überwachungsmeldungen und Protokollzielen"](https://docs.netapp.com/de-de/storagegrid-118/monitor/configure-audit-messages.html) Entsprechende Details.

#### **Schritte**

 $\mathbf{f}$ 

- 1. Melden Sie sich beim primären Admin-Node an:
	- a. Geben Sie den folgenden Befehl ein: ssh *admin@\_primary\_Admin\_Node\_IP*
	- b. Geben Sie das im aufgeführte Passwort ein Passwords.txt Datei:
	- c. Geben Sie den folgenden Befehl ein, um zum Root zu wechseln: su -
	- d. Geben Sie das im aufgeführte Passwort ein Passwords.txt Datei:

Wenn Sie als root angemeldet sind, ändert sich die Eingabeaufforderung von \$ Bis #.

- 2. Stoppen Sie den AMS-Dienst, um zu verhindern, dass eine neue Datei erstellt wird: service ams stop
- 3. Navigieren Sie zum Verzeichnis für den Audit-Export:

cd /var/local/log

4. Benennen Sie die Quelle um audit.log Datei um sicherzustellen, dass die Datei auf dem Erweiterungs-Admin-Knoten nicht überschrieben wird, in den Sie sie kopieren:

```
ls -l
mv audit.log _new_name_.txt
```
5. Kopieren Sie alle Audit-Log-Dateien in den Zielspeicherort auf dem Erweiterungs-Admin-Node:

```
scp -p * IP_address:/var/local/log
```
- 6. Wenn Sie zur Eingabe der Passphrase für aufgefordert werden /root/.ssh/id\_rsa`Geben Sie das SSH-Zugriffskennwort für den primären Admin-Node ein, der im aufgeführt ist `Passwords.txt Datei:
- 7. Stellen Sie das Original wieder her audit.log Datei:

mv *new\_name*.txt audit.log

8. AMS-Dienst starten:

service ams start

9. Melden Sie sich vom Server ab:

exit

- 10. Melden Sie sich beim Erweiterungs-Admin-Knoten an:
	- a. Geben Sie den folgenden Befehl ein: ssh admin@*expansion\_Admin\_Node\_IP*
	- b. Geben Sie das im aufgeführte Passwort ein Passwords.txt Datei:
	- c. Geben Sie den folgenden Befehl ein, um zum Root zu wechseln: su -
	- d. Geben Sie das im aufgeführte Passwort ein Passwords.txt Datei:

Wenn Sie als root angemeldet sind, ändert sich die Eingabeaufforderung von \$ Bis #.

11. Benutzer- und Gruppeneinstellungen für die Audit-Log-Dateien aktualisieren:

```
cd /var/local/log
chown ams-user:bycast *
```
12. Melden Sie sich vom Server ab:

exit

### <span id="page-8-0"></span>**Ausgleich von Daten, die im Erasure Coding ausgeführt werden, nach dem Hinzufügen von Storage-Nodes**

Nachdem Sie Storage Nodes hinzugefügt haben, können Sie das EC-Ausgleichverfahren verwenden, um Fragmente, die mit Löschvorgängen codiert wurden, auf die vorhandenen und neuen Storage-Nodes umzuverteilen.

#### **Bevor Sie beginnen**

- Sie haben die Erweiterungsschritte zum Hinzufügen der neuen Speicherknoten abgeschlossen.
- Sie haben die geprüft ["Überlegungen zur Lastverteilung bei Daten, die mit Erasure Coding versehen sind".](https://docs.netapp.com/de-de/storagegrid-118/expand/considerations-for-rebalancing-erasure-coded-data.html)
- Sie wissen, dass replizierte Objektdaten bei diesem Verfahren nicht verschoben werden und dass beim EC-Ausgleichverfahren die replizierte Datennutzung auf jedem Storage Node nicht berücksichtigt wird, wenn festgestellt wird, wo Daten mit Erasure Coding verschoben werden.
- Sie haben die Passwords.txt Datei:

#### **Was passiert, wenn dieses Verfahren ausgeführt wird**

Beachten Sie vor dem Starten des Verfahrens Folgendes:

- Das EC-Ausgleichverfahren startet nicht, wenn ein oder mehrere Volumes offline (unmounted) sind oder online (gemountet) sind, sondern sich in einem Fehlerzustand befinden.
- Das EG-Ausgleichverfahren reserviert vorübergehend einen großen Speicher. Storage-Warnmeldungen werden möglicherweise ausgelöst, aber nach Abschluss des Ausgleichs werden sie gelöst. Wenn nicht genügend Speicherplatz für die Reservierung vorhanden ist, schlägt das EC-Ausgleichverfahren fehl. Speicherreservierungen werden freigegeben, wenn der EC-Ausgleichvorgang abgeschlossen ist, unabhängig davon, ob der Vorgang fehlgeschlagen oder erfolgreich war.
- Wenn ein Volume offline geschaltet wird, während der EC-Neuausgleich ausgeführt wird, wird der Neuausgleich beendet. Alle bereits verschobenen Datenfragmente bleiben an ihren neuen Speicherorten und es gehen keine Daten verloren.

Sie können den Vorgang erneut ausführen, nachdem alle Volumes wieder online sind.

• Wenn das EC-Ausgleichverfahren ausgeführt wird, kann die Performance von ILM-Vorgängen und S3- und Swift-Client-Operationen beeinträchtigt werden.

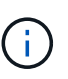

S3- und Swift-API-Operationen zum Hochladen von Objekten (oder Objektteilen) können während des EC-Ausgleichs fehlschlagen, wenn sie mehr als 24 Stunden benötigen. PUT-Vorgänge mit langer Dauer schlagen fehl, wenn die geltende ILM-Regel eine ausgewogene oder strikte Platzierung bei der Aufnahme verwendet. Der folgende Fehler wird gemeldet: 500 Internal Server Error.

- Bei diesem Verfahren haben alle Knoten eine Speicherkapazitätsgrenze von 80 %. Knoten, die diese Grenze überschreiten, aber immer noch unterhalb der Zieldatenpartition gespeichert werden, werden von folgenden Elementen ausgeschlossen:
	- Der Wert für die Unwucht des Standorts
	- Alle Bedingungen für den Abschluss eines Jobs

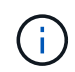

Die Zieldatenpartition wird berechnet, indem die Gesamtdaten für einen Standort durch die Anzahl der Knoten dividiert werden.

- **Bedingungen für die Fertigstellung des Jobs**. Der ["EG-Ausgleichverfahren"](https://docs.netapp.com/de-de/storagegrid-118/expand/considerations-for-rebalancing-erasure-coded-data.html#what-is-ec-rebalancing.html) Gilt als abgeschlossen, wenn einer der folgenden Punkte zutrifft:
	- Es können keine Daten mit Erasure Coded verschoben werden.
	- Die Daten in allen Knoten liegen innerhalb einer Abweichung von 5% von der Zieldatenpartition.
	- Das Verfahren läuft seit 30 Tagen.

#### **Schritte**

- 1. Überprüfen Sie die aktuellen Objekt-Storage-Details für den Standort, den Sie ausgleichen möchten.
	- a. Wählen Sie **KNOTEN**.
	- b. Wählen Sie den ersten Speicherknoten am Standort aus.
	- c. Wählen Sie die Registerkarte **Storage** aus.
	- d. Bewegen Sie den Mauszeiger über das Diagramm Speicher verwendet Objektdaten, um die aktuelle Menge replizierter Daten und mit Löschungscodes versehene Daten auf dem Speicher-Node anzuzeigen.
	- e. Wiederholen Sie diese Schritte, um die anderen Speicherknoten am Standort anzuzeigen.
- 2. Melden Sie sich beim primären Admin-Node an:
	- a. Geben Sie den folgenden Befehl ein: ssh admin@*primary\_Admin\_Node\_IP*
	- b. Geben Sie das im aufgeführte Passwort ein Passwords.txt Datei:
	- c. Geben Sie den folgenden Befehl ein, um zum Root zu wechseln: su -
	- d. Geben Sie das im aufgeführte Passwort ein Passwords.txt Datei:

Wenn Sie als root angemeldet sind, ändert sich die Eingabeaufforderung von \$ Bis #.

3. Starten Sie den Vorgang:

`reBalance-Data Start --site "*site-Name*"

Geben Sie für "*site-Name*" den ersten Standort an, an dem Sie einen oder mehrere neue Storage-Nodes hinzugefügt haben. Umschließen site-name In Angeboten.

Der EC-Ausgleichvorgang startet, und eine Job-ID wird zurückgegeben.

- 4. Kopieren Sie die Job-ID.
- 5. Überwachen Sie den Status des EC-Ausgleichs.
	- So zeigen Sie den Status eines einzelnen EC-Ausgleichs an:

```
rebalance-data status --job-id job-id
```
Für `*job-id*`Geben Sie die ID an, die beim Start des Verfahrens zurückgegeben wurde.

◦ So zeigen Sie den Status des aktuellen EC-Ausgleichs und aller zuvor abgeschlossenen Verfahren an:

rebalance-data status

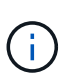

Hilfe zum Befehl zum Ausgleich von Daten erhalten:

rebalance-data --help

- 6. Führen Sie weitere Schritte aus, basierend auf dem zurückgegebenen Status:
	- Wenn State Ist In progress, Der EC-Ausgleichsoperation läuft noch. Sie sollten das Verfahren regelmäßig überwachen, bis es abgeschlossen ist.

Verwenden Sie die Site Imbalance Wert für die Bewertung, wie unausgeglichene

Datenverwendung von Löschcode in den Storage-Nodes am Standort erfolgt. Dieser Wert kann zwischen 1.0 und 0 liegen, wobei 0 bedeutet, dass die Datennutzung für das Erasure Coding vollständig auf alle Storage-Nodes am Standort verteilt ist.

Der EC-Neuausgleich-Job gilt als abgeschlossen und wird angehalten, wenn sich die Daten in allen Knoten innerhalb einer Abweichung von 5 % von der Zieldatenpartition befinden.

◦ Wenn State Ist Success, Optional Prüfen von Objekt-Storage Um die aktualisierten Details für die Site anzuzeigen.

Daten mit Erasure-Coding-Verfahren sollten nun besser auf die Storage-Nodes am Standort abgestimmt sein.

- Wenn State Ist Failure:
	- i. Vergewissern Sie sich, dass alle Speicherknoten am Standort mit dem Raster verbunden sind.
	- ii. Überprüfen Sie, ob Warnmeldungen vorliegen, die sich auf diese Speicherknoten auswirken könnten, und beheben Sie sie.
	- iii. Starten Sie das EC-Neuausgleich-Verfahren neu:

```
rebalance-data start –-job-id job-id
```
- iv. Den Status anzeigen Des neuen Verfahrens. Wenn State Ist immer noch Failure, Wenden Sie sich an den technischen Support.
- 7. Wenn das EC-Ausgleichverfahren zu viel Last generiert (beispielsweise sind Ingest-Operationen betroffen), unterbrechen Sie den Vorgang.

```
rebalance-data pause --job-id job-id
```
8. Wenn Sie das EC-Ausgleichverfahren beenden müssen (z. B. um ein StorageGRID-Software-Upgrade durchzuführen), geben Sie Folgendes ein:

```
rebalance-data terminate --job-id job-id
```
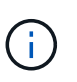

Wenn Sie eine EC-Neuverteilung beenden, bleiben alle Datenfragmente, die bereits verschoben wurden, an ihren neuen Speicherorten. Daten werden nicht zurück an den ursprünglichen Speicherort verschoben.

9. Wenn Sie Erasure Coding an mehreren Standorten verwenden, führen Sie dieses Verfahren für alle anderen betroffenen Standorte aus.

#### **Copyright-Informationen**

Copyright © 2024 NetApp. Alle Rechte vorbehalten. Gedruckt in den USA. Dieses urheberrechtlich geschützte Dokument darf ohne die vorherige schriftliche Genehmigung des Urheberrechtsinhabers in keiner Form und durch keine Mittel – weder grafische noch elektronische oder mechanische, einschließlich Fotokopieren, Aufnehmen oder Speichern in einem elektronischen Abrufsystem – auch nicht in Teilen, vervielfältigt werden.

Software, die von urheberrechtlich geschütztem NetApp Material abgeleitet wird, unterliegt der folgenden Lizenz und dem folgenden Haftungsausschluss:

DIE VORLIEGENDE SOFTWARE WIRD IN DER VORLIEGENDEN FORM VON NETAPP ZUR VERFÜGUNG GESTELLT, D. H. OHNE JEGLICHE EXPLIZITE ODER IMPLIZITE GEWÄHRLEISTUNG, EINSCHLIESSLICH, JEDOCH NICHT BESCHRÄNKT AUF DIE STILLSCHWEIGENDE GEWÄHRLEISTUNG DER MARKTGÄNGIGKEIT UND EIGNUNG FÜR EINEN BESTIMMTEN ZWECK, DIE HIERMIT AUSGESCHLOSSEN WERDEN. NETAPP ÜBERNIMMT KEINERLEI HAFTUNG FÜR DIREKTE, INDIREKTE, ZUFÄLLIGE, BESONDERE, BEISPIELHAFTE SCHÄDEN ODER FOLGESCHÄDEN (EINSCHLIESSLICH, JEDOCH NICHT BESCHRÄNKT AUF DIE BESCHAFFUNG VON ERSATZWAREN ODER -DIENSTLEISTUNGEN, NUTZUNGS-, DATEN- ODER GEWINNVERLUSTE ODER UNTERBRECHUNG DES GESCHÄFTSBETRIEBS), UNABHÄNGIG DAVON, WIE SIE VERURSACHT WURDEN UND AUF WELCHER HAFTUNGSTHEORIE SIE BERUHEN, OB AUS VERTRAGLICH FESTGELEGTER HAFTUNG, VERSCHULDENSUNABHÄNGIGER HAFTUNG ODER DELIKTSHAFTUNG (EINSCHLIESSLICH FAHRLÄSSIGKEIT ODER AUF ANDEREM WEGE), DIE IN IRGENDEINER WEISE AUS DER NUTZUNG DIESER SOFTWARE RESULTIEREN, SELBST WENN AUF DIE MÖGLICHKEIT DERARTIGER SCHÄDEN HINGEWIESEN WURDE.

NetApp behält sich das Recht vor, die hierin beschriebenen Produkte jederzeit und ohne Vorankündigung zu ändern. NetApp übernimmt keine Verantwortung oder Haftung, die sich aus der Verwendung der hier beschriebenen Produkte ergibt, es sei denn, NetApp hat dem ausdrücklich in schriftlicher Form zugestimmt. Die Verwendung oder der Erwerb dieses Produkts stellt keine Lizenzierung im Rahmen eines Patentrechts, Markenrechts oder eines anderen Rechts an geistigem Eigentum von NetApp dar.

Das in diesem Dokument beschriebene Produkt kann durch ein oder mehrere US-amerikanische Patente, ausländische Patente oder anhängige Patentanmeldungen geschützt sein.

ERLÄUTERUNG ZU "RESTRICTED RIGHTS": Nutzung, Vervielfältigung oder Offenlegung durch die US-Regierung unterliegt den Einschränkungen gemäß Unterabschnitt (b)(3) der Klausel "Rights in Technical Data – Noncommercial Items" in DFARS 252.227-7013 (Februar 2014) und FAR 52.227-19 (Dezember 2007).

Die hierin enthaltenen Daten beziehen sich auf ein kommerzielles Produkt und/oder einen kommerziellen Service (wie in FAR 2.101 definiert) und sind Eigentum von NetApp, Inc. Alle technischen Daten und die Computersoftware von NetApp, die unter diesem Vertrag bereitgestellt werden, sind gewerblicher Natur und wurden ausschließlich unter Verwendung privater Mittel entwickelt. Die US-Regierung besitzt eine nicht ausschließliche, nicht übertragbare, nicht unterlizenzierbare, weltweite, limitierte unwiderrufliche Lizenz zur Nutzung der Daten nur in Verbindung mit und zur Unterstützung des Vertrags der US-Regierung, unter dem die Daten bereitgestellt wurden. Sofern in den vorliegenden Bedingungen nicht anders angegeben, dürfen die Daten ohne vorherige schriftliche Genehmigung von NetApp, Inc. nicht verwendet, offengelegt, vervielfältigt, geändert, aufgeführt oder angezeigt werden. Die Lizenzrechte der US-Regierung für das US-Verteidigungsministerium sind auf die in DFARS-Klausel 252.227-7015(b) (Februar 2014) genannten Rechte beschränkt.

#### **Markeninformationen**

NETAPP, das NETAPP Logo und die unter [http://www.netapp.com/TM](http://www.netapp.com/TM\) aufgeführten Marken sind Marken von NetApp, Inc. Andere Firmen und Produktnamen können Marken der jeweiligen Eigentümer sein.